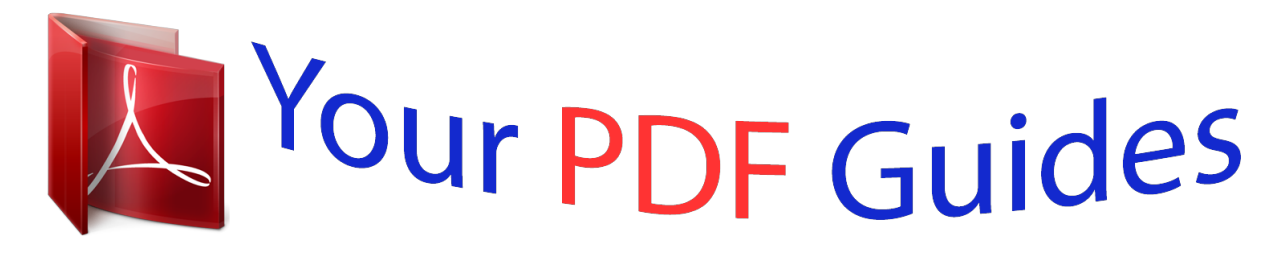

You can read the recommendations in the user guide, the technical guide or the installation guide for NETGEAR R6250-100PES. You'll find the answers to all your questions on the NETGEAR R6250-100PES in the user manual (information, specifications, safety advice, size, accessories, etc.). Detailed instructions for use are in the User's Guide.

> **User manual NETGEAR R6250-100PES User guide NETGEAR R6250-100PES Operating instructions NETGEAR R6250-100PES Instructions for use NETGEAR R6250-100PES Instruction manual NETGEAR R6250-100PES**

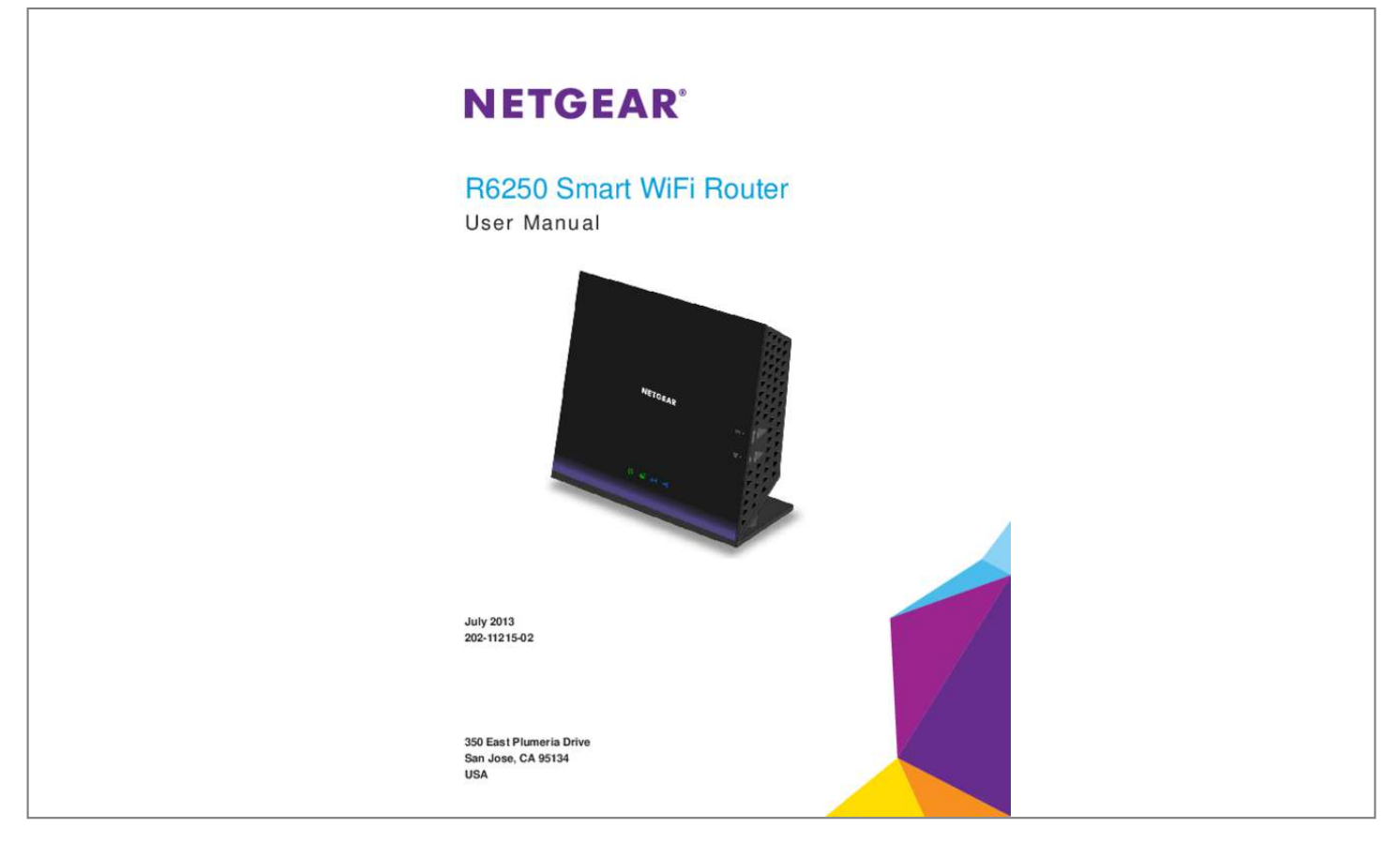

## *Manual abstract:*

*netgear.com. Phone (US & Canada only): 1-888-NETGEAR. Phone (Other Countries): Check the list of phone numbers at http://support.netgear.com/general/contact/default.aspx. Trademarks NETGEAR, the NETGEAR logo, and Connect with Innovation are trademarks and/or registered trademarks of NETGEAR, Inc. and/or its subsidiaries in the United States and/or other countries. Information is subject to change without notice. ©2013 NETGEAR, Inc. All rights reserved. 2 Contents Chapter 1 Hardware Setup Unpack Your Router . . . . . . . . . . . . . . . . . . . . . . . . . . . . . . . . . . . . . . . . . . . 8 Hardware Features. . . . . . . . . . . . . . . . . . . . . . . . . . . . . . . . . . . . . . . . . . . . 8 Front and Side Panel . . . . . . . . . . . . . . . . . . . . . . . . . . . . . . . . . . . . . . . . 9 Rear Panel . . . . . . . . . . . . . . . . . . . . . . . . . . . . . . . . . . . . . . . . . . . . . . . 10 Label. . . . . . . . . . . . . . . . . . . . . . . . . . . . . . . . . . . . . . . . . . . . . . . . . . . . 11 Position Your Router . . . . . . . . . . . . . . . . . . . . . . . . . . . . . . . . . . . . . . . . . 11 Chapter 2 Getting Started Router Setup Preparation. . . . . . . . . . . . . . . . . . . . . . . . . . . . . . . . . . . . . . 13 Use Standard TCP/IP Properties for DHCP . . . . . . . . . . . . . . . . . . . . . . 13 Gather ISP Information. . . . . . . . . . . . . . . . . . . . . . . . . . . . . . . . . . . . . . 13 Wireless Devices and Security Settings . . .*

*. . . . . . . . . . . . . . . . . . . . . . 13 Types of Logins and Access. . . . . . . . . . . . . . . . . . . . . . . . . . . . . . . . . . . . 13 NETGEAR genie Setup . . . . . . . . . . . . . . . . . . . . . . . . . . . . . . . . . . . . . . . 14 Use NETGEAR genie after Installation. . . . . . . . . . . . . . . . . . . . . . . . . . . . 15 Upgrade the Firmware . . . . . . . . . . . . . . . . . . . . . . . . . . . . . . . . . . . . . . . . 15 Dashboard (Basic Home Screen). . . . . . . . . . . . . . . . . . . . . . . . . . . . . . . . 16 Join Your Wireless Network . . . . . . . . . . . . . . . . . . . . . . . . . . . . . . . . . . . . 17 Manual Method. . . . . . . . . . . . . . . . . . . . . . . . . . . . . . . . . . . . . . . . . . . . 17 Wi-Fi Protected Setup (WPS) Method . . . . . . . . . . . . . . . . . . . . . . . . . . 17 NETGEAR genie App and Mobile genie App . . . . . . . . . . . . . . . . . . . . . . . 18 Chapter 3 NETGEAR genie Basic Settings Internet Setup . . . . . . . . . . . . . . . . . . . . . . . . . . . . . . . . . . . . . . . . . . . . . . . 20 Internet Setup Screen Fields . . . . . . . . . . . . . . . . . . . . . . . . . . .*

*. . . . . . 21 Parental Controls . . . . . . . . . . . . . . . . . . . . . . . . . . . . . . . . . . . . . . . . . . . . 22 Basic Wireless Settings . . . . . . . . . . . . . . . . . . . . . . . . . . . . . . . . . . . . . . . 24 Wireless Settings Screen Fields. . . . . . . . . . . . . . . . . . . . . . . . . . . . . . . 26 Change the Wireless Security Option. . . . . . . . . . . . . . . . . . . . . . . . . . . 27 Set Up a Guest Network. . . . . . . . . . . . . . . . . . . . . . . . . . . . . . . . . . . . . . . 28 View Attached Devices. . . . . . . . . . . . . . . . . . . . . . . . . . . . . . . . . . . . . . . . 29 Chapter 4 NETGEAR genie Advanced Home NETGEAR genie Advanced Home Screen . . . . . . . . . . . . . . . . . . . . . . . . 31 Internet Connection Setup Wizard . . . . . . . . . . . . . . . . . . . . . . . . . . . . . . . 31 WAN Setup. . . . . . . . . . . . . . . . . . . . . . . . . . . . . . . . . . . . . . . . . . . . . . . . . 32 Default DMZ Server . . . . . . . . . . . . . . . . . . . . . . . . . . . . . . . . . . . . . . . . 33 3 R6250 Smart WiFi Router Change the MTU Size . . . . . . . . . . . . . . . . . . . . . . . . . . . . . . . . . . .*

*. . . 34 LAN Setup . . . . . . . . . . . . . . . . . . . . . . . . . . . . . . . . . . . . . . . . . . . . . . . . . 35 LAN Setup Screen Settings . . . . . . . . . . . . . . . . . . . . . . . . . . . . . . . . . . 36 The Role of the Router as a DHCP Server. . . . . . . . . . . . . . . . . . . . . . . 37 Address Reservation . . . . . . . . . . . . . . . . . . . . . . . . . . . . . . . . . . . . . . . 38 WPS Wizard for WiFi Connections. . . . . . . . . . . . . . . . . . . . . . . . . . . . . . . 38 Quality of Service (QoS) Setup . . . . . . . . . . . . . . . . . . . . . . . . . . . . . . . . . 39 WMM QoS for Wireless Multimedia Applications . . . . . . . . . . . . . . . . . . 39 Set Up QoS for Internet Access . . . . . . . . . . . . . . . . . . . . . . . . . . . . . . . 40 Chapter 5 USB Storage Connect a USB Storage Device to the Router . . . . . . . . . . . . . . . . . . . . . . 45 Safely Remove a USB Drive . . . . . . . . . . . . . . . . . . . . . . . . . . . . . . . . . . . 45 Access the USB Storage Device . . . . . . . . . . . . . . . . . . . . . . . . . . . . . . . . 45 File-Sharing Scenarios . . . . . . . . . . . . . . . . . . . . . . . . . . . . . . . . . . . . . . . . 47 Share Photos . . . . . . . . . . . . . . .*

*. . . . . . . . . . . . . . . . . . . . . . . . . . . . . . 47 Store Files in a Central Location for Printing . . . . . . . . . . . . . . . . . . . . . 48 Share Large Files over the Internet . . . . . . . . . . . . . . . . . . . . . . . . . . . . 48 View a USB Device Attached to the Router . . . . . . . . . . . . . . . . . . . . . . . . 49 USB Storage Device Network and Access Settings. . . . . . . . . . . . . . . . . . 50 Available Network Folders . . . . . . . . . . . . . . . . . . . . . . . . . . . . . . . . . . . . . 51 Specify Approved USB Devices . . . . . . . . . . . . . . . . . . . . . . . . . . . . . . . . . 53 Chapter 6 ReadySHARE Printer ReadySHARE Printer . . . . . . . . . . . . . . . . . . . . . . . . . . . . . . . . . . . . . . . . . 55 USB Control Center Utility . . . . . . . . . . . . . . . . . . . . . . . . . . . . . . . . . . . . . 59 Control Center Configuration . . . . . . . . . . . . . . . . . . . . . . . . . . . . . . . . . 60 USB Printer. . . . . . . . . . . . . . . . . . . . . . . . . . . . . . . . . . . . . . . . . . . . . . . 60 Scan with a Multifunction Printer . . . . . . . . . . . . . . . . . . . . . . . . . . . . . . 61 Chapter 7 Security Keyword Blocking of HTTP Traffic . . . . . . . . . . . . . . . . . . . . .*

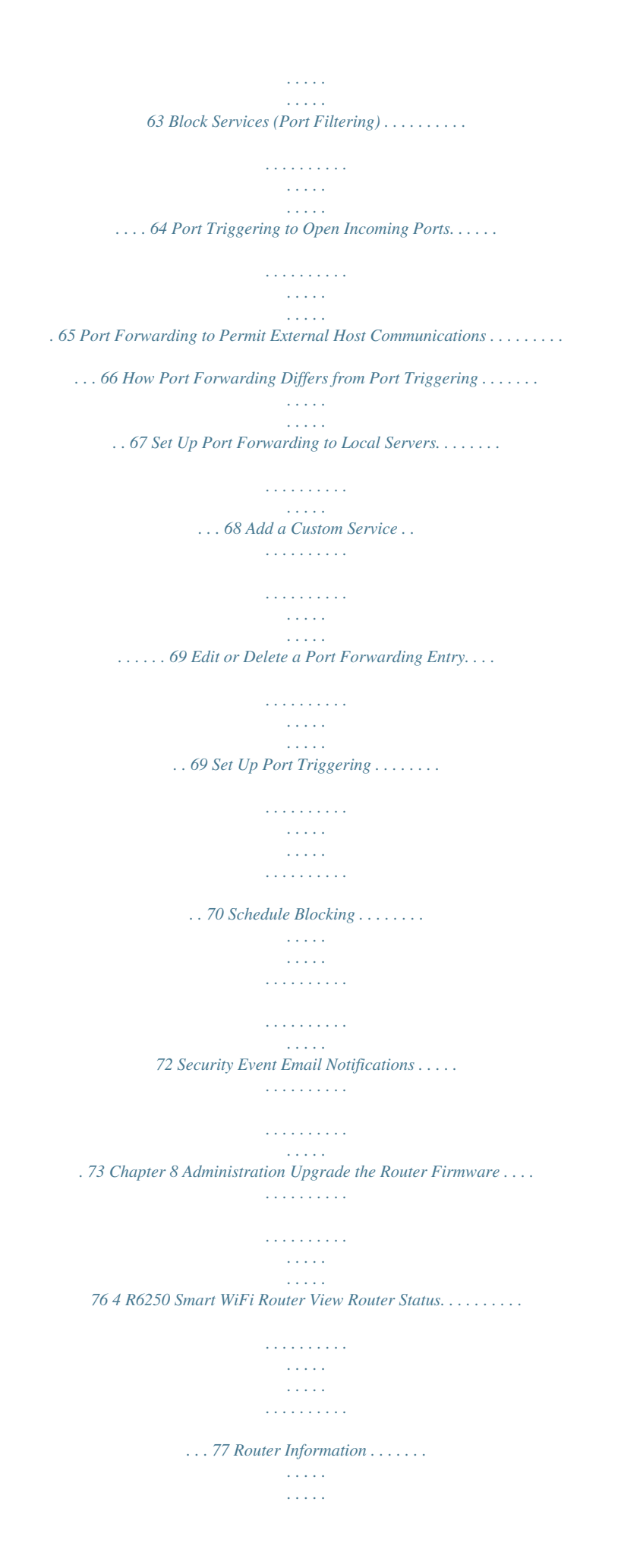

*. . . . . . . . . . . . . . . . . . . . . . . .77 Internet Port . . . . . . . . . . . . . . . . . . . . . . . . . . . . . . . . . . . . . . . . . . . . . . 77 Wireless Settings (2.4 GHz and 5 GHz) . . . . . . . . . . . . . . . . . . . . . . . . .80 View Logs of Web Access or Attempted Web Access . . . . . . . . . . . . . . . .81 Manage the Configuration File . . . . . . . . . . . . . . . . . . . . . . . . . . . . . . . . . .82 Back Up Settings . . . . . . . . . . . . . . . . . . . . . . . . . . . . . . . . . . . . . . . . . . 82 Restore Configuration Settings. . . . . . . . . . . . . . . . . . . . . . . . . . . . . . . . 82 Erase the Current Configuration Settings . . . . . . . . . . . . . . . . . . . . . . . .82 Change the Password . . . . . . . . . . . . . . . . . . . . . . . . . . . . . . . . . . . . . . . .83 Password Recovery . . . . . . . . . . . . . . . . . . . . . . . . . . . . . . . . . . . . . . . . . . 83 Chapter 9 Advanced Settings Advanced Wireless Settings. . . . . . . . . . . . . . . . . . . . . . . . . . . . . . . . . . . .86 Control the Wireless Radio . . . . . . . . . . . . . . . . . . . . . . . . . . . . . . . . . . .86 Set Up a Wireless Schedule . . .*

*. . . . . . . . . . . . . . . . . . . . . . . . . . . . . . .87 Set up the Router in Bridge Mode . . . . . . . . . . . . . . . . . . . . . . . . . . . . . 88 View or Change WPS Settings . . . . . . . . . . . . . . . . . . . . . . . . . . . . . . . .90 Set Up a Wireless Access List by MAC Address . . . . . . . . . . . . . . . . . . 90 Wireless Access Point (AP) . . . . . . . . . . . . . . . . . . . . . . . . . . . . . . . . . . . .92 Wireless Distribution System (WDS) . . . . . . . . . . . . . . . . . . . . . . . . . . . . .93 Set Up the Base Station . . . . . . . . . . . . . . . . . . . . . . . . . . . . . . . . . . . . .94 Set Up a Repeater . . . . . . . . . . . . . . . . . . . . . . . . . . . . . . . . . . . . . . . . .95 Dynamic DNS . . . . . . . . . . . . . . . . . . . . . . . . . . . . . . . . . . . . . . . . . . . . . . . 97 Static Routes . . . . . . . . . . . . . . . . . . . . . . . . . . . . . . . . . . . . . . . . . . . . . . . 98 Remote Management . . . . . . . . . . . . . . . . . . . . . . . . . . . . . . . . . . . . . . . . .99 Universal Plug and Play . . . . . . . . . . . . . . . . .*

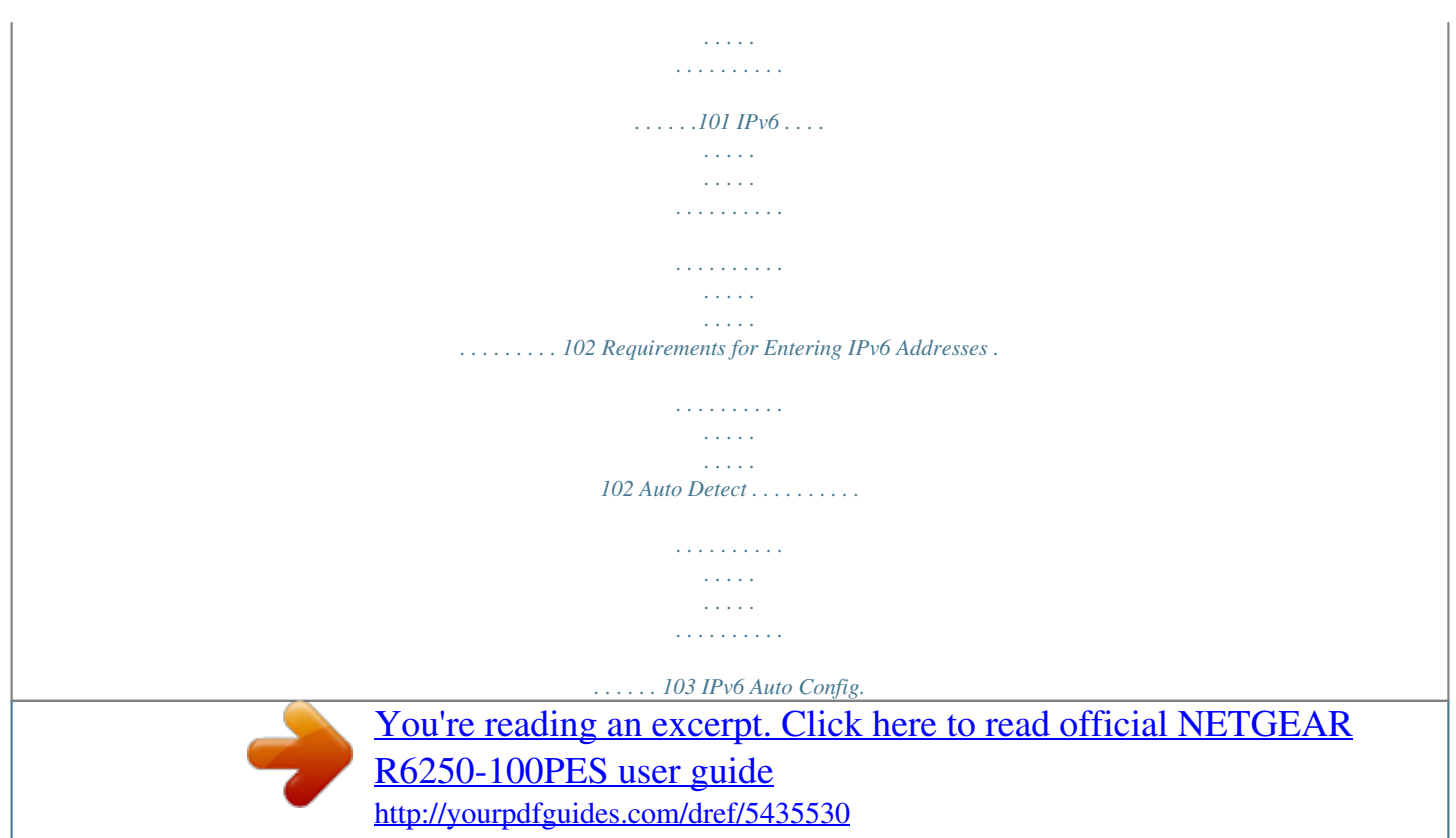

 *. . . . . . . . . . . . . . . . . . . . . . . . . . . . . . . . . . . . . . . . .104 IPv6 6to4 Tunnel. . . . . . . . . . . . . . . . . . . . . . . . . . . . . . . . . . . . . . . . . . 105 IPv6 Pass Through . . . . . . . . . . . . . . . . . . . . . . . . . . . . . . . . . . . . . . . . 106 IPv6 Fixed. . . . . . . . . . . . . . . . . . . . . . . . . . . . . . . . . . . . . . . . . . . . . . . 106 IPv6 DHCP . . . . . . . . . . . . . . . . . . . . . . . . . . . . . . . . . . . . . . . . . . . . . . 108 IPv6 PPPoE . . . . . . . . . . . . . . . . . . . . . . . . . . . . . . . . . . . . . . . . . . . . . 109 Traffic Meter . . . . . . . . . . . . . . . . . . . . . . . . . . . . . . . . . . . . . . . . . . . . . . . 111 Chapter 10 Troubleshooting Quick Tips. . . . . . . . . . . . . . . . . . . . . . . . . . . . . . . . . . . . . . . . . . . . . . . . . 114 Sequence to Restart Your Network . . . . . . . . . . . . . . . . . . . . . . . . . . .114 Check Ethernet Cable Connections . . . . . . . . . . . . . .*

*. . . . . . . . . . . . .114 Wireless Settings . . . . . . . . . . . . . . . . . . . . . . . . . . . . . . . . . . . . . . . . .114 Network Settings. . . . . . . . . . . . . . . . . . . . . . . . . . . . . . . . . . . . . . . . . .114 Troubleshoot with the LEDs . . . . . . . . . . . . . . . . . . . . . . . . . . . . . . . . . . .115 Power/Test LED Is Off or Blinking . . . . . . . . . . . . . . . . . . . . . . . . . . . .115 Power/Test LED Stays Amber . . . . . . . . . . . . . . . . . . . . . . . . . . . . . . .115 5 R6250 Smart WiFi Router LEDs Never Turn Off . . . . . . . . . . . . . . . . . . . . . . . . . . . . . . . . . . . . . . 116 Internet or Ethernet Port LEDs Are Off. . . . . . . . . . . . . . . . . . . . . . . . . 116 Wireless LEDs Are Off . . . . . . . . . . . . . . . . . . . . . . . . . . . . . . . . . . . . . 116 The Push 'N' Connect (WPS) Button Blinks Amber . . . . . . . . . . . . . . . 116 Cannot Log In to the Router . . . . . . . . . . . . . . . . . . . . . . . . . . . . . . . . . . . 117 Cannot Access the Internet . . . . . . . . . . . . . . . . . . . . .dealer. Keep the carton and original packing materials, in case you return the product for repair. Hardware Features Before you cable your router, take a moment to become familiar with the front, side, and back panels and the label. Pay particular attention to the LEDs on the front panel. Hardware Setup 8 R6250 Smart WiFi Router Front and Side Panel The router front panel has the status LEDs and icons shown in the following figure. WiFi On/Off button WPS button LEDs Figure 2. Router front and side view Table 1. Front panel LED descriptions LED Power Description • • • • • Internet • • • • • • • • • Solid amber. The router is starting. Blinking amber. The firmware is upgrading, or the Restore Factory Settings button was pressed. Solid green. The*

*router is ready. Blinking green.*

*The firmware is corrupted. See www.netgear.com/support. Off. Power is not supplied to the router. Solid green. The Internet connection is ready. Solid amber. The Ethernet cable connection to the modem has been detected.*

*Off. No Ethernet cable is connected to the modem. Solid blue. The wireless radio is operating in either 2.4 GHz or 5 GHz mode.*

*Blinking: Someone is trying to join the WiFi network using the WPS method. Off. The wireless radios are off for both 2.4 GHz and 5 GHz. Solid blue: The router has accepted the USB device.*

*The USB device is ready to be used. Blinking blue: A USB device is plugged in and is trying to connect. Off: No USB device is connected; someone clicked the Safely Remove Hardware button, and it is now safe to remove the attached USB device. Wireless USB Hardware Setup 9 R6250 Smart WiFi Router The WiFi and WPS buttons toggle the WiFi and WPS functions on and off. • WiFi On/Off button. Pressing and holding this button for 2 seconds turns on and off the 2.4 GHz and 5 GHz wireless radios. If the Wireless LED is lit, the wireless radios are on. If this LED is off, the wireless radios are turned off and you cannot connect wirelessly to the router. WPS button.*

*You can use this button to use WPS to add a wireless device or computer to your wireless network. The Wireless LED blinks blue when the router is trying to add the wireless device or computer. The LED stays solid blue when wireless security is enabled in the router. • Rear Panel The rear panel has the connections and buttons shown in the following figure. Power connector Power On/Off USB 3.0 port Ethernet LAN ports 1-4 Internet port Reset button Figure 3. Router rear panel The Reset button restores the factory settings. See Factory Settings on page 124. Hardware Setup 10 R6250 Smart WiFi Router Label The label on the bottom of the router shows the WPS PIN, login information, MAC address, and serial number. Default access information Preset SSID Preset WiFi password Serial number and MAC address Figure 4.*

*The label shows unique information about your router Position Your Router The router lets you access your network from anywhere within the operating range of your wireless network. However, the operating distance or range of your wireless connection depends on the physical placement of your router. For example, the thickness and number of walls the wireless signal passes through can limit the range. For best results, place your router: • • • • Near the center of the area where your computers and other devices operate, and preferably within line of sight to your wireless devices. So it is accessible to an AC power outlet and near Ethernet cables for wired computers.*

*In an elevated location such as a high shelf, keeping the number of walls and ceilings between the router and your other devices to a minimum. Away from electrical devices that are potential sources of interference. Equipment that might cause interference includes ceiling fans, home security systems, microwaves, computers, the base of a cordless phone, or a 2.4 GHz cordless phone. Away from any large metal surfaces, such as a solid metal door or aluminum studs.*

*Large expanses of other materials such as glass, insulated walls, fish tanks, mirrors, brick, and concrete can also affect your wireless signal. • Hardware Setup 11 2. Getting Started C onnec ting to th e ro ut er 2 This chapter explains how to use NETGEAR genie to set up your router after you complete cabling as described in the installation guide. This chapter contains the following sections: • • • • • • • • Router Setup Preparation Types of Logins and Access NETGEAR genie Setup Use NETGEAR genie after Installation Upgrade the Firmware Dashboard (Basic Home Screen) Join Your Wireless Network*

*NETGEAR genie App and Mobile genie App 12 R6250 Smart WiFi Router Router Setup Preparation You can set up your router with the NETGEAR genie automatically, or you can use the genie menus and screens to set up your router manually. Before you start the setup process, get your ISP information and make sure the computers and devices in the network have the settings described here. Use Standard TCP/IP Properties for DHCP If you set up your computer*

*to use a static IP address, change the settings so that it uses Dynamic Host Configuration Protocol (DHCP). Gather ISP Information If you have DSL broadband service, you might need the following information to set up your router and to check that your Internet configuration is correct. When your Internet service starts, your Internet service provider (ISP) typically gives you all the information needed to connect to the Internet. If you cannot locate this information, ask your ISP to provide it. When your Internet connection is working, you no longer need to launch the ISP's login program on your computer to access the Internet.*

[You're reading an excerpt. Click here to read official NETGEAR](http://yourpdfguides.com/dref/5435530) [R6250-100PES user guide](http://yourpdfguides.com/dref/5435530)

<http://yourpdfguides.com/dref/5435530>

 *When you start an Internet application, your router automatically logs you in. • • • The ISP configuration information for your DSL account ISP login name and password Fixed or static IP address settings (special deployment by ISP; this is rare) Wireless Devices and Security Settings Make sure that the wireless device or computer that you are using supports WPA or WPA2 wireless security, which is the wireless security that the router uses. Types of Logins and*

*Access Separate types of logins have different purposes. It is important that you understand the difference so that you know which login to use when. • • Router login logs you in to the router interface from NETGEAR genie. For details about this login, see Use NETGEAR genie after Installation on page 15. ISP login logs you in to your Internet service. Your service provider has provided you with this login information in a letter or some other way. If you cannot find this login information, contact your service provider. Wireless network key or password.*

*Your router is preset with a unique wireless network name (SSID) and password for wireless access. This information is on the label on the bottom of your router. • Getting Started 13 R6250 Smart WiFi Router NETGEAR genie Setup NETGEAR genie runs on any device with a web browser. Installation and basic setup takes about 15 minutes to complete. To use NETGEAR genie to set up your router: 1.*

*Turn the router on by pressing the On/Off button. 2. Make sure that your computer or wireless device is connected to the router with an Ethernet cable (wired) or wirelessly with the preset security settings listed on the bottom label. 3. Launch your Internet browser.*

*• The first time you set up the Internet connection for your router, the browser goes to http://www.routerlogin.net, and the NETGEAR genie screen displays. • If you already used the NETGEAR genie, type http://www.routerlogin.net in the address field for your browser to display the NETGEAR genie screen. See Use NETGEAR genie after Installation on page 15. 4. Follow the onscreen instructions. NETGEAR genie guides you through connecting the router to the Internet.*

*If the browser cannot display the web page: • • • • • Make sure that the computer is connected to one of the four LAN Ethernet ports or wirelessly to the router. Make sure that the router has full power, and that its WiFi LED is lit. To make sure that the browser does not cache the previous page, close and reopen the browser. Browse to http://www.routerlogin.net. If the computer is set to a static or fixed IP address (this is uncommon), change it to obtain an IP address automatically from the router. If the router does not connect to the Internet: 1. Review your settings to be sure that you have selected the correct options and typed everything correctly. 2.*

*Contact your ISP to verify that you have the correct configuration information. 3. Read Chapter 10, Troubleshooting. If problems persist, register your NETGEAR product and contact NETGEAR technical support. Getting Started 14 R6250 Smart WiFi Router Use NETGEAR genie After Installation When you first set up your router, NETGEAR genie automatically starts when you launch an Internet browser on a computer that is connected to the router.*

*If you want to view or change settings for the router, you can use genie again. 1. Launch your browser from a computer or wireless device that is connected to the router. 2. Type http://www.*

*routerlogin.net or http://www.routerlogin.com. A login window displays. 3. Enter admin for the router user name and password for the router password, both in lowercase letters. Note: The router user name and password are different from the user name and password for logging in to your Internet connection. For more information, see Types of Logins and Access on page 13. Upgrade the Firmware When you set up your router and are connected to the Internet, the router automatically checks for you to see if newer firmware is available.*

*If it is, a message is displayed on the top of the screen. For more information, see Upgrade the Router Firmware on page 76. Click the message when it shows up, and click Yes to upgrade the router with the latest firmware. After the upgrade, the router restarts. CAUTION: Do not try to go online, turn off the router, shut down the computer, or do anything else to the router until the router restarts and the Power LED has stopped blinking for several seconds. Getting Started 15 R6250 Smart WiFi Router Dashboard (Basic Home Screen) The router Basic Home screen has a dashboard that lets you see the status of your Internet connection and network at a glance. You can click any of the six sections of the dashboard to view and change the settings. The left column has menus. You can use the Advanced tab to access more menus and screens. Language Menus (Click the Advanced tab to view more) Dashboard (Click to view details) Help Figure 5.*

*Basic Home screen with dashboard, language, and online help • • • • • • • • Home. This dashboard screen displays when you log in to the router. Internet. Set, update, and check the ISP settings of your router. Wireless.*

*View or change the wireless settings for your router. Attached Devices. View the devices connected to your network. Parental Controls. Download and set up parental controls to prevent objectionable content from reaching your computers.*

*ReadySHARE. If you connected a USB storage device to the router, then it is displayed here. Guest Network. Set up a guest network to allow visitors to use your router's Internet connection. Advanced tab. Set the router up for unique situations such as when remote access by IP or by domain name from the Internet is needed. See Chapter 9, Advanced Settings. You need a solid understanding of networking to use this tab. Help & Support. Visit the NETGEAR support site for information, help, and product documentation.*

*These links work once you have an Internet connection. • Getting Started 16 R6250 Smart WiFi Router Join Your Wireless Network You can use the manual or the WPS method to join your wireless network. For instructions about how to set up a guest network, see Set Up a Guest Network on page 28. Manual Method With the manual method, choose the network that you want and type its password to connect. To connect manually: 1. On your computer or wireless device, open the software that manages your wireless connections. This software scans for all wireless networks in your area. 2. Look for your network and select it. The unique WiFi network name (SSID) and password are on the router label.*

*If you changed these settings, look for the network name that you used. 3. Enter the router password and click Connect. Wi-Fi Protected Setup (WPS) Method Wi-Fi Protected Setup (WPS) lets you connect to a secure WiFi network without typing its password. Instead, press a button or enter a PIN. NETGEAR calls WPS Push 'N' Connect. Some older WiFi equipment is not compatible with WPS.*

[You're reading an excerpt. Click here to read official NETGEAR](http://yourpdfguides.com/dref/5435530)

[R6250-100PES user guide](http://yourpdfguides.com/dref/5435530)

<http://yourpdfguides.com/dref/5435530>

 *WPS works only with WPA2 or WPA wireless security. To use WPS to join the wireless network: 1. Press the WPS button on the side of the router. 2. Within 2 minutes, press the WPS button on your wireless device, or follow the WPS instructions that came with the device. The WPS process automatically sets up your wireless computer with the network password and connects you to the wireless network. Getting Started 17 R6250 Smart WiFi Router NETGEAR genie App and Mobile genie App The genie app is the easy dashboard for managing, monitoring, and repairing your home network. See the NETGEAR genie App User Manual for details about the genie apps. Retrieve wireless password About genie Language Menu Dashboard (Click to view details) Support Figure 6. genie app dashboard The genie app can help you with the following: • • Automatically repair common wireless network problems. Have easy access to router features like Live Parental Controls, guest access, Internet traffic meter, speed test, and more. The genie mobile app works on your iPhone, iPad, or Android phone: Phone status Log in to the router Search NETGEAR support Information about genie mobile app and the connected router Figure 7. genie mobile app home screen Getting Started 18 3.*

*Basic Settings Your I ntern et con ne ction and W iFi net wor k 3 This chapter contains the following sections: • • • • • Internet Setup Parental Controls Basic Wireless Settings Set Up a Guest Network View Attached Devices For information about the ReadySHARE feature on the Basic Home tab, see Chapter 5, USB Storage and Chapter 6, ReadySHARE Printer. 19 R6250 Smart WiFi Router Internet Setup The Internet Setup screen is where you view or change basic ISP information. Note: You can use the Setup Wizard to detect the Internet connection and automatically set up the router. See Internet Connection Setup Wizard on page 31. To view or change the basic Internet setup: 1. From the Home screen, select Internet. Scroll to view more settings The fields that display in the Internet Setup screen depend on whether your Internet connection requires a login. • • Yes. Select the encapsulation method and enter the login name. If you want to change the login time-out, enter a new value in minutes.*

*No. Enter the account and domain names, only if needed. 2. Enter the settings for the IP address and DNS server. The default settings usually work fine. If you have problems with your connection, check the ISP settings. 3. Click Apply. Your settings are saved. 4.*

*Click Test to test your Internet connection. If the NETGEAR website does not display within 1 minute, see Chapter 10, Troubleshooting. Basic Settings 20 R6250 Smart WiFi Router Internet Setup Screen Fields The following descriptions explain all of the possible fields in the Internet Setup screen. The fields that display in this screen depend on whether tan ISP login is required. Does Your Internet connection require a login? Answer either yes or no. These fields display when no login is required: • • Account Name (If required). Enter the account name provided by your ISP. This might also be called the host name. Domain Name (If required). Enter the domain name provided by your ISP.*

*These fields display when your ISP requires a login: • • • • • • Internet Service Provider. PPPoE or PPPoA. Login. The login name provided by your ISP. This login name is often an email address. Password. The password that you use to log in to your ISP. Service Name (if Required). If your ISP provided a service name, enter it here. Connection Mode.*

*Always On, Dial on Demand, or Manually Connect. Idle Timeout (In minutes). If you want to change the login time-out, enter a new value in minutes. This setting determines how long the router keeps the Internet connection active when no one on the network is using the Internet. A value of 0 (zero) means never*

*log out.*

*Internet IP Address. • • Get Dynamically from ISP. Your ISP uses DHCP to assign your IP address. Your ISP automatically assigns these addresses. Use Static IP Address.*

*Enter the IP address, IP subnet mask, and the gateway IP address that your ISP assigned. The gateway is the ISP router to which your router will connect. Domain Name Server (DNS) Address. The DNS server is used to look up site addresses based on their names. • • Get Automatically from ISP. Your ISP uses DHCP to assign your DNS servers. Your ISP automatically assigns this address. Use These DNS Servers. If you know that your ISP requires specific servers, select this option. Enter the IP address of your ISP's primary DNS server.*

*If a secondary DNS server address is available, enter it also. NAT (Network Address Translation). NAT allows computers on your home network to share the router Internet connection. NAT is enabled by default because it is needed in most situations. The following settings are available: • • • Enable Disable Disable Port Scan and DoS Protection Basic Settings 21 R6250 Smart WiFi Router Router MAC Address. The Ethernet MAC address that the router uses on the Internet port. Some ISPs register the MAC address of the network interface card in your computer when your account is first opened. They accept traffic only from the MAC address of that computer. This feature allows your router to use your computer's MAC address (also called cloning). • • • Use Default*

*Address.*

*Use the default MAC address. Use Computer MAC Address. The router captures and uses the MAC address of the computer that you are now using. You have to use the one computer that the ISP allows. Use This MAC Address.*

*Enter the MAC address that you want to use. Parental Controls The first time you select Parental Controls from the Basic Home screen, your browser goes to the Live Parental Controls website. You can learn more about Live Parental Controls or download the application. To set up Live Parental Controls: 1. Select Parental Controls on the Dashboard screen.*

*2. Click either the Windows Users or Mac Users button. 3. Follow the onscreen instructions to download and install the NETGEAR Live Parental Controls Management utility. Basic Settings 22 R6250 Smart WiFi Router After installation, Live Parental Controls automatically starts. 4. Click Next, read the note, and click Next again to proceed. Because Live Parental Controls uses free OpenDNS accounts, you are prompted to log in or create a free account. 5. Select the radio button that applies to you and click Next.*

*• If you already have an OpenDNS account, leave the Yes radio button selected. • If you do not have an OpenDNS account, select the No radio button. If you are creating an account, the following screen displays: • Fill in the fields and click Next. Basic Settings 23 R6250 Smart WiFi Router After you log on or create your account, the filtering level screen displays: 6. Select the radio button for the filtering level that you want and click Next. 7. Click the Take me to the status screen button.*

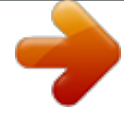

 *Parental controls are now set up for the router. The dashboard shows Parental Controls as Enabled. Basic Wireless Settings The Wireless Settings screen lets you view or configure the wireless network setup.*

*The router comes with preset security. This means that the Wi-Fi network name (SSID), network key (password), and security option (encryption protocol) are preset in the factory. You can find the preset SSID and password on the bottom of the unit. The preset SSID and password are uniquely generated for every device to protect and maximize your wireless security. NETGEAR recommends that you do not change your preset security settings.*

*If you change your preset security settings, make a note of the new settings and store it in a safe place where you can easily find it. Basic Settings 24 R6250 Smart WiFi Router If you use a wireless computer to change the wireless network name (SSID) or other wireless security settings, you are disconnected when you click Apply. To avoid this problem, use a computer with a wired connection to access the router. To view or change basic wireless settings: 1. Select Basic > Wireless.*

*The screen sections, settings, and procedures are explained in the following sections. 2. (Optional) Change the settings. The settings are explained in the following section Wireless Settings Screen Fields on page 26. 3. Click Apply. Your settings are saved. If you were connected wirelessly to the router and you changed the SSID or wireless security, you are disconnected from the network. 4. If you changed the settings, make sure that you can connect wirelessly to the network with its new settings.*

*If you cannot connect wirelessly, check the following: • Is your computer or wireless device connected to another wireless network in your area? Some wireless devices automatically connect to the first open network (without wireless security) that they discover. Is your computer or wireless device trying to connect to your network with its old settings (before you changed the setting)? If so, update the wireless network selection in your computer or wireless device to match the current settings for your network. • Basic Settings 25 R6250 Smart WiFi Router Wireless Settings Screen Fields You can use this screen to view or change the wireless network settings and the security option. Enable SSID Broadcast. This feature allows the router to broadcast its SSID so wireless*

*stations can see this wireless name (SSID) in their scanned network lists. This check box is selected by default. To turn off the SSID broadcast, clear this check box, and click Apply. Enable Wireless Isolation. If this check box is selected, computers or wireless devices that join the network can use the Internet, but cannot access each other or access Ethernet devices on the network. Name (SSID).*

*The SSID is also known as the wireless network name. Enter a 32-character (maximum) name in this field. This field is case-sensitive. The default SSID is randomly generated, and NETGEAR strongly recommends that you do not change this setting. Region.*

*The location where the router is used. Select from the countries in the list. In the United States, the region is fixed to United States and is not changeable. Channel. The wireless channel the router uses.*

*For 2.4 GHz, select a value from 1 through 13. (For products in the North America market, only Channels 1 through 11 can be operated.) Do not change the channel unless you experience interference (shown by lost connections or slow data transfers). If this happens, experiment with different channels to see which is the best. When you use multiple access points, it is better if adjacent access points use different radio frequency channels to reduce interference. The recommended channel spacing between adjacent access points is 4 channels (for example, use Channels 1 and 5, or 6 and 10). Mode. For 2.4 GHz, Up to 145 Mbps is the default setting, which allows 802.*

*11n and 802.11g wireless devices to join the network. The other settings are Up to 54 Mbps, and Up to 300 Mbps. At 5GHz, Up to 1300 Mbps is the default setting, which allows 802.11ac, 802.11a wireless devices to join the network. The other settings are Up to 289 Mbps and 600 Mbps. Security Options. The router comes with unique preset wireless security. These settings are on the product label.*

*NETGEAR recommends that you use preset security so that you can refer to the label if you forget the WiFi password. However, you can change the security option and passphrase. Wireless Security Options A security option is the type of security protocol applied to your wireless network. The security protocol in force encrypts data transmissions and ensures that only trusted devices receive authorization to connect to your network. Wi-Fi Protected Access (WPA) has several options including pre-shared key (PSK) encryption.*

*WPA encryption is built into all hardware that has the Wi-Fi-certified seal. This seal means that the Wi-Fi Alliance (http://www.wi-fi.org/)) authorized the product because it complies with the worldwide single standard for high-speed wireless local area networking. Basic Settings 26 R6250 Smart WiFi Router WPA uses a passphrase for authentication and to generate the initial data encryption keys.*

*Then it dynamically varies the encryption key. WPA-PSK uses Temporal Key Integrity Protocol (TKIP) data encryption, implements most of the IEEE 802.11i standard, and works with all wireless network interface cards, but not all wireless access points. WPA2-PSK is stronger than WPA-PSK. It is advertised to be*

*theoretically indecipherable due to the greater degree of randomness in encryption keys that it generates. WPA2-PSK gets higher speed because it is implemented through hardware, while WPA-PSK is usually implemented through software. WPA2-PSK uses a passphrase to authenticate and generate the initial data encryption keys. Then it dynamically varies the encryption key. WPS-PSK + WPA2-PSK Mixed Mode can provide broader support for all wireless clients. WPA2-PSK clients get higher speed and security, and WPA-PSK clients get decent speed and security.*

*For help with WPA settings on your wireless computer or device, see the instructions that came with your product. Change the Wireless Security Option NETGEAR recommends that you do not disable security. To change the WPA settings: 1. Select Basic > Wireless Settings. 2. Under Security Options, select the WPA option you want. 3. In the Passphrase field that displays when you select a WPA security option, enter the network key (password) that you want to use. It is a text string from 8 to 63 characters. 4.*

*Write down the new password and keep it in a secure place for future reference. 5. Click Apply. Your changes are saved. Basic Settings 27 R6250 Smart WiFi Router Set Up a Guest Network A guest network allows visitors at your home to use the Internet without revealing your wireless security key. You can add a guest network to each wireless network: 2.4 GHz b/g/n and 5.0 GHz a/n. To set up a guest network: 1. Select Basic > Guest Network.*

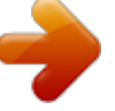

 *2. Select any of the following wireless settings: Enable Guest Network. When this check box is selected, the guest network is enabled, and guests can connect to your network using the SSID of this profile. Enable SSID Broadcast. If this check box is selected, the wireless access point broadcasts its name (SSID) to all wireless stations. Stations with no SSID can adopt the correct SSID for connections to this access point. Allow guest to access My Local Network. If this check box is selected, anyone who connects to this SSID has access to your local network, not just Internet access. 3. Give the guest network a name.*

*The guest network name is case-sensitive and can be up to 32 characters. You then manually configure the wireless devices in your network to use the guest network name in addition to the main SSID. 4. Select a security option from the list. The security options are described in Wireless Security Options on page 26. 5. Click Apply. Your settings are saved. Basic Settings 28 R6250 Smart WiFi Router View Attached Devices Use the Attached Device screen to view all computers or devices that are currently connected to your network. To go to the Attached Devices screen: 1.*

*From the Basic Home screen, select Attached Devices. Wired devices are connected to the router with Ethernet cables. Wireless devices have joined the wireless network. The following information is displayed: • • • • # (number). The order in which the device joined the network.*

*IP Address. The IP address that the router assigned to this device when it joined the network. This number can change if a device is disconnected and rejoins the network. MAC Address. The unique MAC address for each device does not change.*

*The MAC address is typically shown on the product label. Device Name. If the device name is known, it is shown here. 2. Click Refresh to update this screen. Basic Settings 29 4. Advanced Home Settings S pecify cu sto m se ttings 4 This chapter contains the following sections: • • • • • • NETGEAR genie Advanced Home Screen Internet Connection Setup Wizard WAN Setup LAN Setup WPS Wizard for WiFi Connections Quality of Service (QoS) Setup Some selections on the Advanced Home screen are described in separate chapters: • • • • USB Storage. See Chapter 5, USB Storage. Security. See Chapter 7, Security.*

*Administration. See Chapter 8, Administration. Advanced Setup. See Chapter 9, Advanced Settings. 30 R6250 Smart WiFi Router NETGEAR genie Advanced Home Screen The genie Advanced Home dashboard presents status information. The content is the same as what is on the Router Status screen available from the Administration menu. The genie Advanced Home screen is shown in the following figure: probably show menus too Internet Connection Setup Wizard You can use the Setup Wizard to detect your Internet settings and automatically set up your router. The Setup Wizard is not the same as the genie screens that display the first time you connect to your router to set it up. To use the Setup Wizard: 1. Select Advanced > Setup Wizard.*

*2. Select either Yes or No, I want to configure the router myself. If you select No, you are taken to the Internet Setup screen (see Internet Setup on page 20). 3. Select Yes and select your location.*

*4. Click Next. Advanced Home Settings 31 R6250 Smart WiFi Router The Setup Wizard searches your Internet connection for servers and protocols to determine your ISP configuration. WAN Setup The WAN Setup screen lets you configure a DMZ (demilitarized zone) server, change the maximum transmit unit (MTU) size, and enable the router to respond to a ping on the WAN (Internet) port. To view or change the WAN settings: 1.*

*Select Advanced > Setup > WAN Setup. 2. Specify the following settings: • Disable Port Scan and DoS Protection. DoS protection protects your LAN against denial of service attacks such as Syn flood, Smurf Attack, Ping of Death, Teardrop Attack, UDP Flood, ARP Attack, Spoofing ICMP, Null Scan, and many others. This should be disabled only in special circumstances. • Default DMZ Server. This feature is sometimes helpful when you are playing online games or videoconferencing. Be careful when using this feature because it makes the firewall security less effective. See the following section, Default DMZ Server. Respond to Ping on Internet Port.*

*If you want the router to respond to a ping from the Internet, select this check box. Use this setting only as a diagnostic tool because it • Advanced Home Settings 32 R6250 Smart WiFi Router allows your router to be discovered. Do not select this check box unless you have a specific reason. • Disable IGMP Proxying. IGMP proxying allows a computer on the local area network (LAN) to receive the multicast traffic it is interested in from the Internet. If you do not need this feature, you can select this check box to disable it. MTU Size (in bytes). The normal MTU (maximum transmit unit) value for most Ethernet networks is 1500 bytes, or 1492 bytes for PPPoE connections. For some ISPs, you might need to reduce the MTU. This is rarely required.*

*Reduce the MTU only if you are sure that it is necessary for your ISP connection. See Change the MTU Size on page 34. NAT Filtering. Network Address Translation (NAT) determines how the router processes inbound traffic. Secured NAT provides a secured firewall to protect the computers on the LAN from attacks from the Internet, but might prevent some Internet games, point-to-point applications, or multimedia applications from functioning.*

*Open NAT provides a much less secured firewall, but allows almost all Internet applications to function. • • 3. Click Apply. Your changes are saved. Default DMZ Server The default DMZ server feature is helpful when you are using some online games and videoconferencing applications that are incompatible with Network Address Translation (NAT).*

*The router is programmed to recognize some of these applications and to work correctly with them, but other applications might not function well. In some* cases, one local computer can run the application correctly if the IP address for that computer is entered as the default DMZ server. WARNING: DMZ server. *pose a security risk. A computer designated as the default DMZ server loses much of the protection of the firewall and is exposed to exploits from the Internet. If compromised, the DMZ server computer can be used to attack other computers on your network. The router usually detects and discards incoming traffic from the Internet that is not a response to one of your local computers or a service that you have configured in the Port Forwarding/Port Triggering screen. Instead of discarding this traffic, you can have the router forward the traffic to one computer on your network. This computer is called the default DMZ server. To set up a default DMZ server: 1. Select Advanced > Setup > WAN Setup.*

*2. Select the Default DMZ Server check box. Advanced Home Settings 33 R6250 Smart WiFi Router 3.*

 *Type the IP address. 4. Click Apply. Your change takes effect. Change the MTU Size The maximum transmission unit (MTU) is the largest data packet a network device transmits. When one network device communicates across the Internet with another, the data packets travel through many devices along the way. If a device in the data path has a lower MTU setting than the other devices, the data packets have to be split or "fragmented" to accommodate the device with the smallest MTU.*

*The best MTU setting for NETGEAR equipment is often just the default value. In some situations, changing the value fixes one problem but causes another. Leave the MTU unchanged unless one of these situations occurs: • You have problems connecting to your ISP or other Internet service, and the technical support of either the ISP or NETGEAR recommends changing the MTU setting. These web-based applications might require an MTU change: • • A secure website that does not open, or displays only part of a web page Yahoo email MSN portal America Online's DSL service You use VPN and have severe*

*performance problems. You used a program to optimize MTU for performance reasons, and now you have connectivity or performance problems. Note: An incorrect MTU setting can cause Internet communication problems. For instance, you might not be able to access certain websites, frames within websites, secure login pages, or FTP or POP servers. If you suspect an MTU problem, a common solution is to change the MTU to 1400. If you are willing to experiment, you can gradually reduce the MTU from the maximum value of 1500 until the problem goes away. The following table describes common MTU sizes and applications.*

*Table 2. Common MTU sizes MTU 1500 Application The largest Ethernet packet size. This setting is typical for connections that do not use PPPoE or VPN, and is the default value for NETGEAR routers, adapters, and switches. Used in PPPoE environments. 1492 Advanced Home Settings 34 R6250 Smart WiFi Router Table 2. Common MTU sizes (continued) MTU 1472 1468 1460 1436 1400 576 Application Maximum size to use for pinging. (Larger packets are fragmented.) Used in some DHCP environments. Usable by AOL if you do not have large email attachments, for example. Used in PPTP environments or with VPN.*

*Maximum size for AOL DSL. Typical value to connect to dial-up ISPs. To change the MTU size: 1. Select Advanced > Setup > WAN Setup. 2. In the MTU Size field, enter a value from 64 to 1500. 3. Click Apply. Your change is saved. LAN Setup The LAN Setup screen allows configuration of LAN IP services such as Dynamic Host Configuration Protocol (DHCP) and Routing Information Protocol (RIP).*

*The router is shipped preconfigured to use private IP addresses on the LAN side and to act as a DHCP server. The router's default LAN IP configuration is: • • LAN IP address. 192.168.1.*

*1 Subnet mask. 255.255.255.0 These addresses are part of the designated private address range for use in private networks and are suitable for most applications.*

*If your network requires a different IP addressing scheme, you can change these settings in the LAN Setup screen. Note: If you change the LAN IP address of the router while connected through the browser, you are disconnected. You will have to open a new connection to the new IP address and log in again. Advanced Home Settings 35 R6250 Smart WiFi Router To change the LAN settings: 1. Select Advanced > Setup > LAN Setup. 2. Enter the settings that you want to customize. These settings are described in the following section, LAN Setup Screen Settings. 3. Click Apply.*

*Your changes are saved. LAN Setup Screen Settings LAN TCP/IP Setup • • IP Address. The LAN IP address of the router. IP Subnet Mask. The LAN subnet mask of the router. Combined with the IP address, the IP subnet mask allows a device to know which other addresses are local to it, and which have to be reached through a gateway or router. RIP Direction. Router Information Protocol (RIP) allows a router to exchange routing information with other routers. This setting controls how the router sends and receives RIP packets. Both is the default setting.*

*With the Both or Out Only setting, the router broadcasts its routing table periodically. With the Both or In Only setting, the router incorporates the RIP information that it receives. RIP Version. This setting controls the format and the broadcasting method of the RIP packets that the router sends. It recognizes both formats when receiving.*

*By default, the RIP function is disabled. RIP-1 is universally supported. It is adequate for most networks, unless you have an unusual network setup. • • Advanced Home Settings 36 R6250 Smart WiFi Router - RIP-2 carries more information. Both RIP-2B and RIP-2M send the routing data in RIP-2 format. RIP-2B uses subnet broadcasting. RIP-2M uses multicasting. Use Router as DHCP Server For most home networks, this check box is selected so that the router acts as a Dynamic Host Configuration Protocol (DHCP) server. • • Starting IP Address. Specify the start of the range for the pool of IP addresses in the same subnet as the router. Ending IP Address. Specify the end of the range for the pool of IP addresses in the same subnet as the router. Address*

*Reservation When you specify a reserved IP address for a computer on the LAN, that computer receives the same IP address each time it accesses the router's DHCP server. Assign reserved IP addresses to servers that require permanent IP settings. The Role of the Router as a DHCP Server By default, the router acts as a DHCP server.*

*The router assigns IP, DNS server, and default gateway addresses to all computers connected to the LAN. The assigned default gateway address is the LAN address of the router. The router assigns IP addresses to the attached computers from a pool of addresses specified in this screen. Each pool address is tested before it is assigned to avoid duplicate addresses on the LAN. For most applications, the default DHCP and TCP/IP settings of the router are satisfactory. You can specify the pool of IP addresses that the router assigns by setting the starting IP address and ending IP address. These addresses should be part of the same IP address subnet as the router's LAN IP address. Using the default addressing scheme, define a range between 192.168.1.*

*2 and 192.168.1.254, although you might want to save part of the range for devices with fixed addresses. The router delivers the following parameters to any LAN device that requests DHCP: • • • • An IP address from the range that you have defined Subnet mask Gateway IP address (the router's LAN IP address) DNS server IP address (the router's LAN IP address) You can use another device on your network as the DHCP server, or specify the network settings of all of your computers*  $\Box$  *To use disable the DHCP Server feature in the router: 1.* 

*Select Advanced > Setup > LAN Setup. 2. Clear the Use Router as DHCP Server check box.*

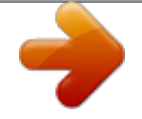

## *3. Click Apply.*

*Advanced Home Settings 37 R6250 Smart WiFi Router 4. (Optional) If this service is disabled and no other DHCP server is on your network, set your computer IP addresses manually so that the can access the router. Address Reservation When you specify a reserved IP address for a computer on the LAN, that computer always receives the same IP address each time it accesses the router's DHCP server. Assign reserved IP addresses to computers or servers that require permanent IP settings. To reserve an IP address: 1. Select Advanced > Setup > LAN Setup. 2. In the Address Reservation section of the screen, click the Add button. 3. In the IP Address field, type the IP address to assign to the computer or server.*

*Choose an IP address from the router's LAN subnet, such as 192.168.1.x. 4. Type the MAC address of the computer or server. Tip: If the computer is already on your network, you can copy its MAC address from the Attached Devices screen and paste it here. 5. Click Apply. The reserved address is entered into the table.*

*The reserved address is not assigned until the next time the computer contacts the router's DHCP server. Reboot the computer, or access its IP configuration and force a DHCP release and renew. To edit or delete a reserved address entry: 1. Select the radio button next to the reserved address you want to edit or delete. 2.*

*Click Edit or Delete. WPS Wizard for WiFi Connections The WPS Wizard helps you add a wireless computer or device to your WiFi network. On the computer or wireless device, either press its WPS button or locate its WPS PIN. 1. Select Advanced > WPS Wizard.*

*2. Click Next. Advanced Home Settings 38 R6250 Smart WiFi Router The following screen lets you select the method for adding the WPS client (a wireless device or computer). You can use either the push button or PIN method. 3. Select either Push Button or PIN Number. • To use the push button method, either click the WPS button on this screen, or press the WPS button on the side of the router. Within 2 minutes, go to the wireless client and press its WPS button to join the network without entering a password. To use the PIN method, select the PIN Number radio button, enter the client security PIN, and click Next. • Within 2 minutes, go to the client device and use its WPS software to join the network without entering a password.*

*The router attempts to add the WPS-capable device. The WPS LED on the front of the router blinks green. When the router establishes a WPS connection, the LED is solid green, and the router WPS screen displays a confirmation message. Quality of Service (QoS) Setup QoS is an advanced feature that can be used to prioritize some types of traffic ahead of others. The router can provide QoS prioritization over the wireless link and on the Internet connection. WMM QoS for Wireless Multimedia Applications The router supports Wi-Fi Multimedia Quality of Service (WMM QoS) to prioritize wireless voice and video traffic over the wireless link. WMM QoS provides prioritization of wireless data packets from different applications based on four access categories: voice, video, best effort, and background. For an application to receive the benefits of WMM QoS, both it and Advanced Home Settings 39 R6250 Smart WiFi Router the client running that application have to have WMM enabled. Legacy applications that do not support WMM and applications that do not require QoS, are assigned to the best effort category, which receives a lower priority than voice and video. WMM QoS is enabled by default.*

 *To disable WMM QoS: 1. Select Advanced > Setup > QoS Setup. 2. Clear the Enable WMM check box 3. Click Apply.*

*Set Up QoS for Internet Access You can give prioritized Internet access to the following types of traffic: • • • • Specific applications Specific online games Individual Ethernet LAN ports of the router A specific device by MAC address To specify prioritization of traffic, create a policy for the type of traffic and add the policy to the QoS Policy table in the QoS Setup screen. For convenience, the QoS Policy table lists many common applications and online games that can benefit from QoS handling. QoS for Applications and Online Gaming To create a QoS policy for applications and online games: 1. Select Advanced > Setup > QoS Setup. 2.*

*Select the Turn Internet Access QoS On check box. 3. Click the Setup QoS rule button. Advanced Home Settings 40 R6250 Smart WiFi Router The QoS Priority Rule list displays. You can edit or delete a rule by selecting its radio button and clicking either the Edit or Delete button. You can also delete all the rules by clicking the Delete All button. 4. To add a priority rule, scroll down to the bottom of the QoS Setup screen and click Add Priority Rule. 5. In the QoS Policy for field, type the name of the application or game.*

*6. In the Priority Category list, select either Applications or Online Gaming. A list of applications or games displays. 7. Scroll and select Add a New Application, or Add a New Game, as applicable. 8. If prompted, in the Connection Type list, select either TCP, UDP, or both (TCP/UDP). Specify the port number or range of port numbers that the application or game uses. 9. From the Priority list, select the priority for Internet access for this traffic relative to other applications and traffic.*

*The options are Low, Normal, High, and Highest. 10. Click Apply. The rule is saved in the QoS Policy list. The QoS Setup screen displays. Advanced Home Settings 41 R6250 Smart WiFi Router QoS for a Router LAN Port To create a QoS policy for a device connected to one of the router's LAN ports: 1. Select Advanced > Setup > QoS Setup. 2. Select the Turn Internet Access QoS On check box. 3.*

*Click the Setup QoS Rule button. 4. Click the Add Priority Rule button. 5. From the Priority Category list, select Ethernet LAN Port. 6. From the QoS Policy for list, select the LAN port. 7. From the Priority list, select the priority for Internet access for this port's traffic relative to other applications. The options are Low, Normal, High, and Highest.*

8. Click Apply. The rule is saved in the QoS Policy list. The QoS Setup screen displays. 9. Click Apply. QoS for a MAC Address  $\Box$  To create a QoS policy for *traffic from a specific MAC address: 1. Select Advanced > Setup > QoS Setup, and click the Setup QoS Rule button. The QoS Setup screen displays. 2. Click Add Priority Rule. Advanced Home Settings 42 R6250 Smart WiFi Router 3. From the Priority Category list, select MAC Address. 4. If the device to be prioritized is in the MAC Device List, select its radio button.*

*The information from the MAC Device List populates the policy name, MAC Address, and Device Name fields. If the device is not in the MAC Device List, click Refresh. If it still does not display, fill in these fields manually. 5. From the Priority list, select the priority for Internet access for this device's traffic relative to other applications and traffic.*

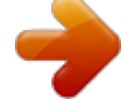

 *The options are Low, Normal, High, and Highest. 6. Click Apply. This rule is saved in the QoS Policy list. The QoS Setup screen displays. 7. Select the Turn Internet Access QoS On check box. 8. Click Apply. Edit or Delete a QoS Policy To edit or delete a QoS policy: 1.*

*Select Advanced > QoS Setup. 2. Select the radio button next to the QoS policy that you want to edit or delete, and do one of the following: • Click Delete to remove the QoS policy. • Click Edit to edit the QoS policy and change the policy settings. 3. Click Apply. Your changes are saved in the QoS Setup screen. Advanced Home Settings 43 5. USB Storage A ccess a nd Con figu re a USB St or age Dev ic e 5 This chapter describes how to access and configure a USB storage drive attached to your router. The USB port on the router can be used only to connect USB storage devices like flash drives or hard drives, or a printer.*

*Do not connect computers, USB modems, CD drives, or DVD drives to the router USB port. This chapter contains the following sections: • • • • • • • • Connect a USB Storage Device to the Router Safely Remove a USB Drive Access the USB Storage Device File-Sharing Scenarios View a USB Device Attached to the Router USB Storage Device Network and Access Settings Available Network Folders Specify Approved USB Devices For information about using the*

*ReadySHARE Printer feature, see Chapter 6, ReadySHARE Printer. For more about ReadySHARE features, visit www.netgear.com/readyshare. 44 R6250 Smart WiFi Router Connect a USB Storage Device to the Router ReadySHARE lets you access and share or a USB drive connected the router USB port. If your USB device has special drivers, it is not compatible. To connect a USB storage device: 1. Insert your USB storage device into the USB port on the rear panel of the router. 2.*

*If your USB device has a power supply, you must use it when you connect the USB device to the router. It might take up to 2 minutes before the USB device is ready for sharing. Safely Remove a USB Drive If you want to physically disconnect a USB drive from the router USB port, first, log in to the router and safely remove it. To remove a USB disk drive safely: 1. Select USB Storage > Basic Settings. 2. Click the Safely Remove USB Device button. This takes the drive offline. 3. Physically disconnect the USB drive.*

*Access the USB Storage Device When you connect the USB device to the router USB port, it might take up to 2 minutes before it is ready for sharing. By default, the USB storage device is available to all computers on your local area network (LAN). To access the USB device from a Mac: 1. Select Go > Connect to Server. 2. Enter smb://readyshare as the server address. 3. Click Connect. USB Storage 45 R6250 Smart WiFi Router To access the USB device from a Windows computer: Use any of these methods to access the USB device: • • • Select Start > Run. Enter \\readyshare in the dialog box and click OK. Open a browser and enter \\readyshare in the address bar. Open My Network Places and enter \\readyshare in the address bar. To map the USB device to a Windows network drive: 1. Visit www.netgear.*

*com/readyshare. 2. In the ReadySHARE USB Storage Access pane, click PC Utility. The readyshareconnect.exe file is downloaded to your computer. 3. Launch readyshareconnect.exe. 4. Select the drive letter to map to the network folder. 5. (Optional) If you want to connect to the USB drive as a different user, select the Connect using different credentials check box. a. Type the user name and password that you want to use. b.*

*Click OK. 6. Click Finish. The USB drive is mapped to the drive letter that you specified. To access the USB drive from a remote computer: 1. Launch a web browser. 2. Connect using the router's Internet port IP address. If you are using Dynamic DNS, you can type the DNS name, rather than the IP address. You can view the router's Internet IP address on the Basic Home screen (see Dashboard (Basic Home Screen) on page 16).*

*USB Storage 46 R6250 Smart WiFi Router To access the USB drive with FTP from a remote computer: 1. Make sure that the FTP check box is selected in the Access Method section of the USB Storage (Advanced Settings) screen (see USB Storage Device Network and Access Settings on page 50). 2. Launch a web browser. 3.*

*Type ftp:// and the Internet port IP address in the address field of the browser. For example, type ftp://10.1.65.4.*

*If you are using Dynamic DNS, you can type the DNS name rather than the IP address. 4. Type the account name and password for the account that has access rights to the USB drive. The user name (account name) for All – no password is guest. The directories of the USB drive that your account has access to display. For example, you could see: share/partition1/directory1. You can now read and copy files from the USB directory. File-Sharing Scenarios You can share files on the USB drive for a wide variety of business and recreational purposes. The files can be any Windows, Mac, or Linux file type including text, Word, PowerPoint, Excel, MP3, pictures, and multimedia files. USB drive applications include: • • Sharing multimedia with friends and family such as MP3 files, pictures, and other multimedia with local and remote users.*

*Sharing resources on your network. You can store files in a central location so that you do not have to power up a computer to perform local sharing. In addition, you can share files between Macintosh, Linux, and Windows computers by using the USB drive as a go-between across the systems. Sharing files such as Word documents, PowerPoint presentations, and text files with remote users. • A few common uses are described in the following sections. Share Photos You can create your own central storage location for photos and multimedia. This method eliminates the need to log in to (and pay for) an external photo-sharing site. To share files with your friends and family: 1. Insert your USB drive into the USB port on the router either directly or with a USB cable. Computers on your local area network (LAN) can automatically access this USB drive using a web browser or Microsoft Networking.*

*2. If you want to specify read-only access or to allow access from the Internet, see USB Storage Device Network and Access Settings on page 50. USB Storage 47 R6250 Smart WiFi Router Store Files in a Central Location for Printing This scenario is for a family that has one high-quality color printer directly attached to a computer, but not shared on the local area network (LAN). This family does not have a print server. • • • One family member has photos on a Macintosh computer that she wants to print.*

*The photo-capable color printer is directly attached to a PC, but not shared on the network. The Mac and PC are not visible to each other on the network. To print photos from a Mac on the printer attached to a PC: • • On a Mac, access the USB drive by typing \\readyshare in the address field of a web browser.*

> [You're reading an excerpt. Click here to read official NETGEAR](http://yourpdfguides.com/dref/5435530) [R6250-100PES user guide](http://yourpdfguides.com/dref/5435530)

<http://yourpdfguides.com/dref/5435530>